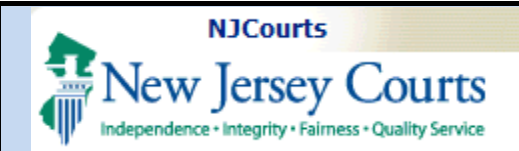

# **Topic:** *Attorney Registration – Login and Begin Annual Registration*  **Summary:** *This document*

### *will demonstrate how to access and begin the Attorney Registration application.*

**This Guide is for:**

*Attorneys*

# **Table of Contents**

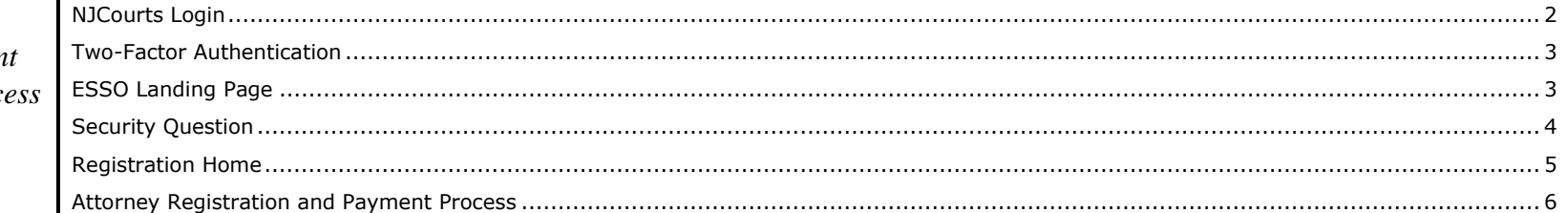

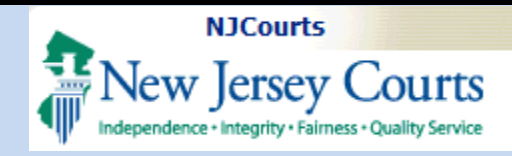

### **NJCourts Login**

<span id="page-1-0"></span>To begin attorney registration, you will need to sign in with your User Id (Attorney Bar ID) and password.

**NOTE**: If you forgot your user ID or password, follow the instructions in the Log in help section to the left of the screen.

If you are a first-time user and have not already setup an your account, access the follow link for additional login information:

[https://www.njcourts.gov/attor](https://www.njcourts.gov/attorneys/cams.html) [neys/cams.html](https://www.njcourts.gov/attorneys/cams.html)

#### **ft New Jersey Courts**

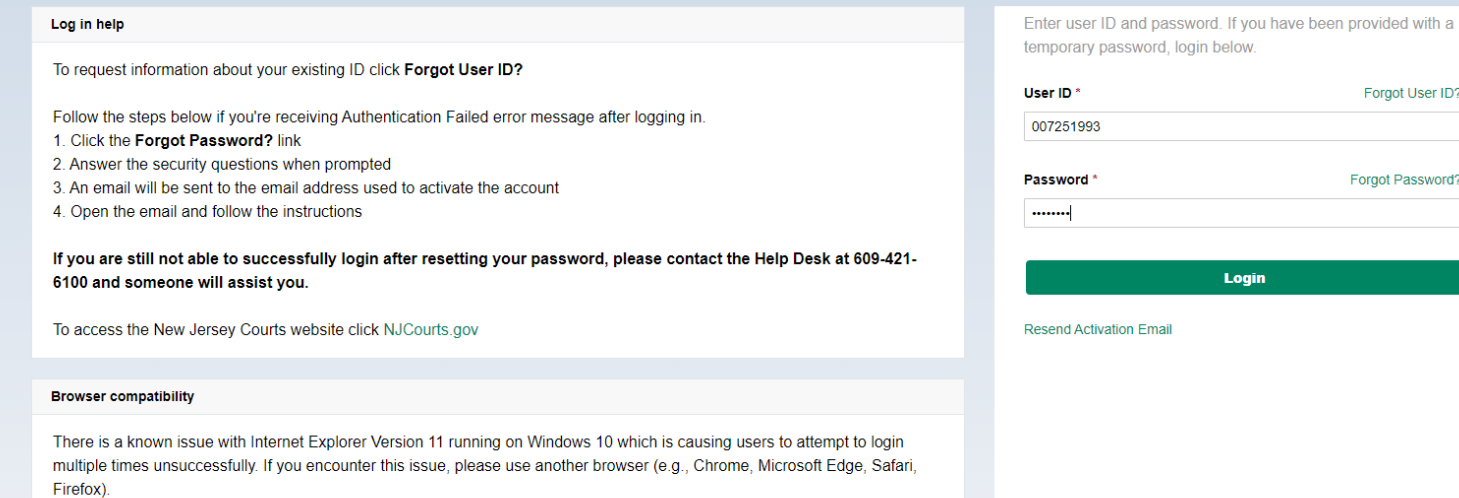

**Forgot User ID?** 

**Forgot Password?** 

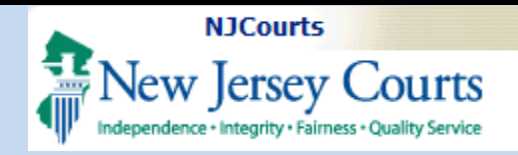

#### <span id="page-2-0"></span>**Two-Factor Authentication**

It is necessary to select an additional verification method (SMS Text or Email) to authenticate user access to the **Employer Registration and Payment**.

1. Confirm verification method. 2. Enter One-Time Passcode sent to method selected. 3. Click **Login**.

### <span id="page-2-1"></span>**ESSO Landing Page**

The ESSO (Enterprise Single Sign On) home page will display your Judiciary applications.

1. Select the **Attorney Registration & Payment** tile to begin your annual attorney registration.

**NOTE**: If you have not logged in with this ID since the implementation of Two-Factor Authentication, it will be necessary to update your Judiciary profile information prior to this screen.

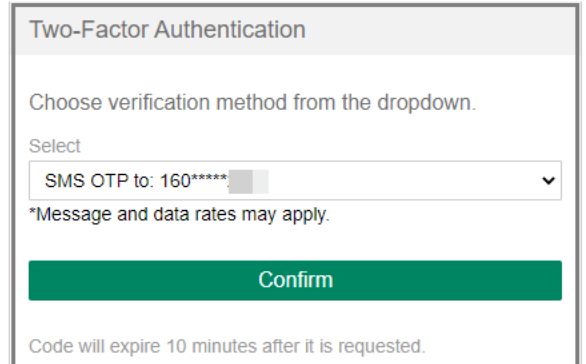

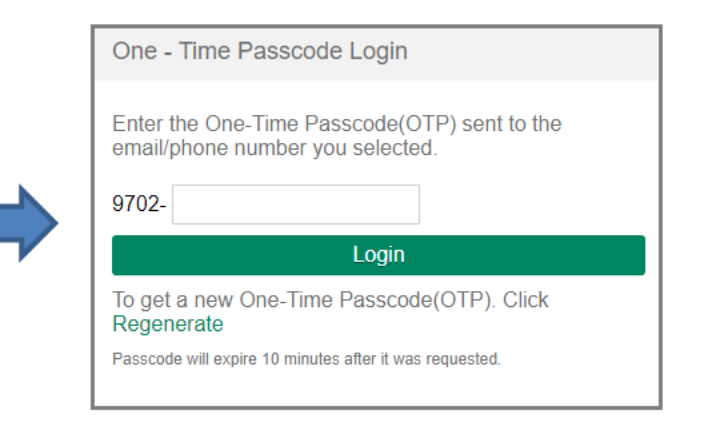

#### New Jersey Courts **TM it** Home **in the Home V**  New Jersey Courts - Portal Home Page ouncements **X**  Generic Message Internet Explorer Version Issue: There is a known issue with Internet Explorer Version 11 running on Windows 10 which is causing users to attempt to login multiple times unsuccessfully. If you encounter this issue, please browser (e.g., Chrome, Microsoft Edge, Safari, Firefox). Show more Attorney Registration eCourts Appellate eCourts Expungement Judiciary Account and Payment Charge System System  $\mathbb{R}^n$ B tti ∧  $\mathbb{Z}$ 环  $\alpha$ ' r $\alpha$ ' r $\alpha$

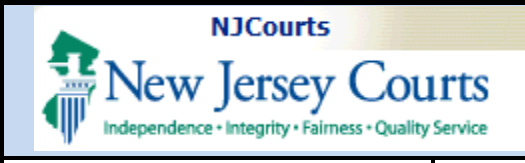

### <span id="page-3-0"></span>**Security Question**

To protect your personal information, when accessing the Attorney Registration & Payment application you will be instructed to answer one of the security questions selected as part of your initial account setup/maintenance.

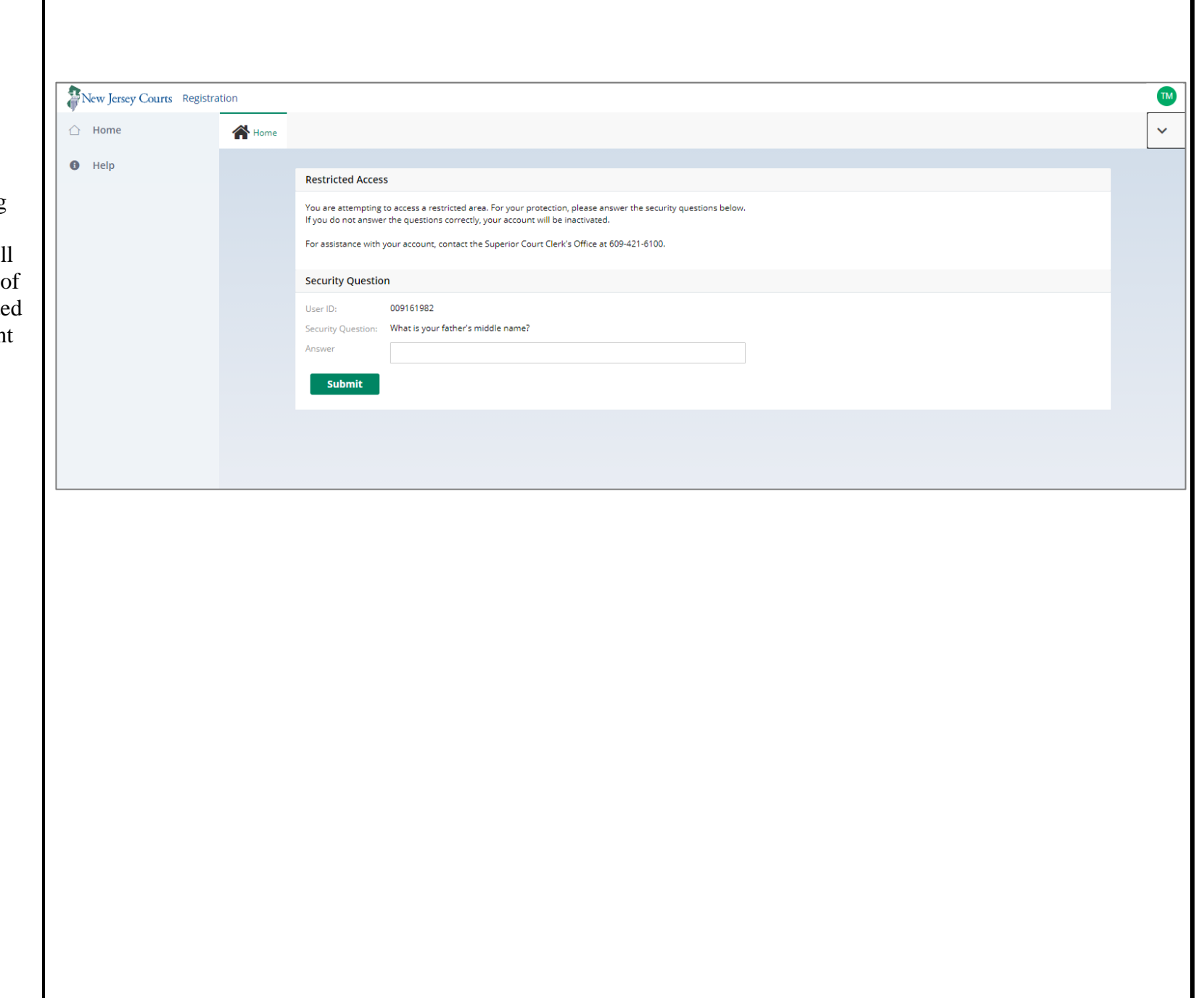

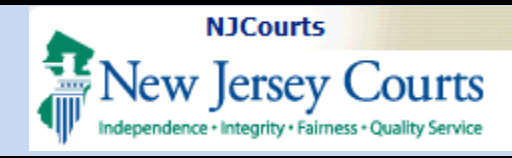

### <span id="page-4-0"></span>**Registration Home**

The Registration home screen will display tiles that correspond to actions you may initiate.

- 1. Select **Registration and Payment** to begin your annual attorney registration.
- 2. Select **Report CLE Compliance** if you only need to certify your compliance with Continuing Legal Education requirements.
- 3. Select **Confirm or Update Contact Information** any time during the year to update your contact information.
- 4. Select **Payment History** to view your annual registration transaction history and receipts.

**NOTE:** Reporting CLE Compliance and Confirm or Update Contact Information can also be completed as part

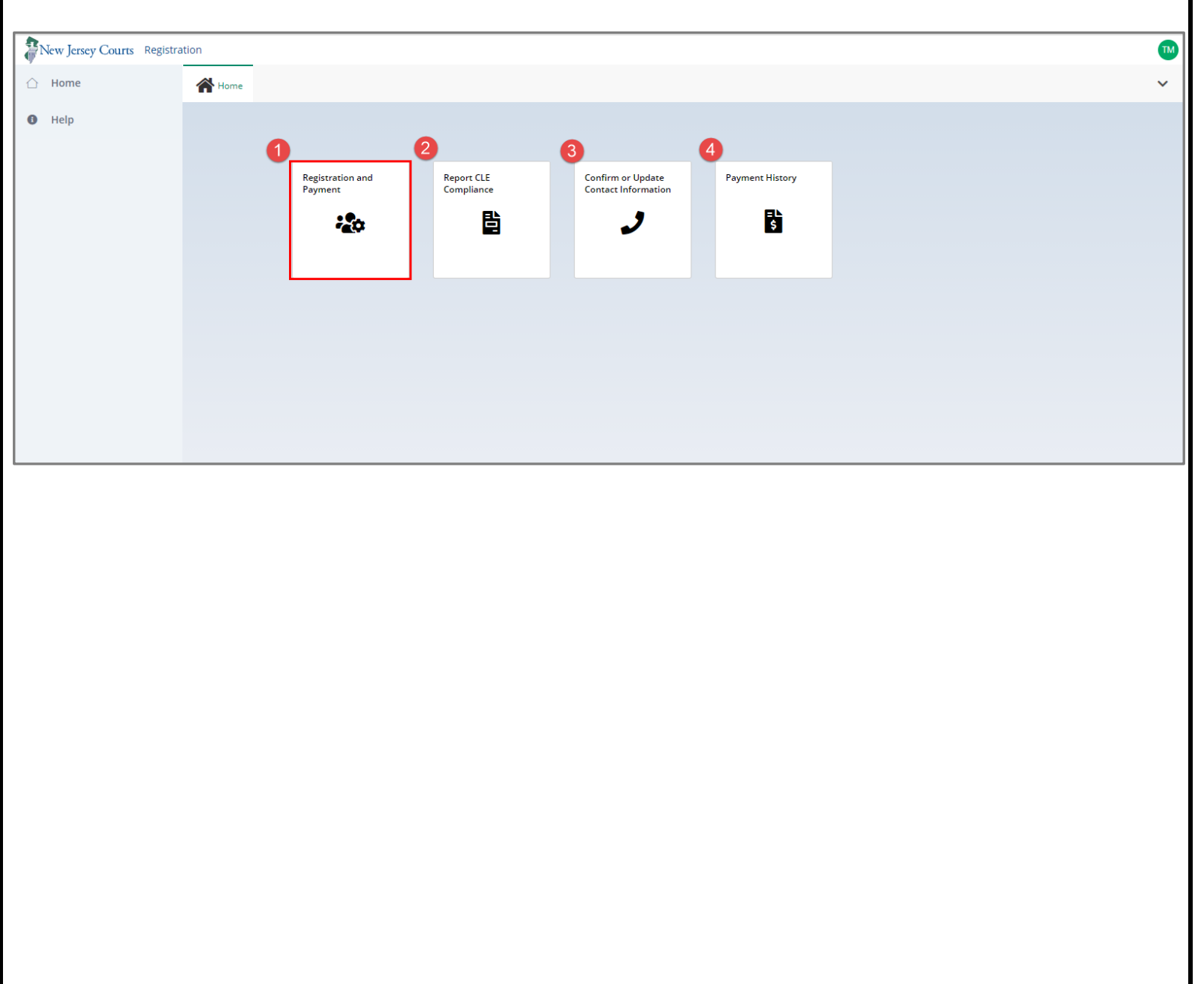

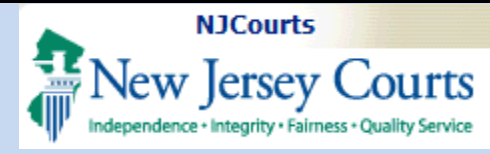

of the Registration and Payment process.

#### <span id="page-5-0"></span>**Attorney Registration and Payment Process**

After clicking the "Registration and Payment" tile, the Attorney Registration and Payment Process screen will display.

This screen will display information specific to *your* Attorney type (e.g., NJ Attorney, Pro Hac Vice, etc.).

**NOTE:** Click on the **green** links to get more information on that topic.

After reading this information:

1. Select **Begin Registration** to start your annual attorney registration.

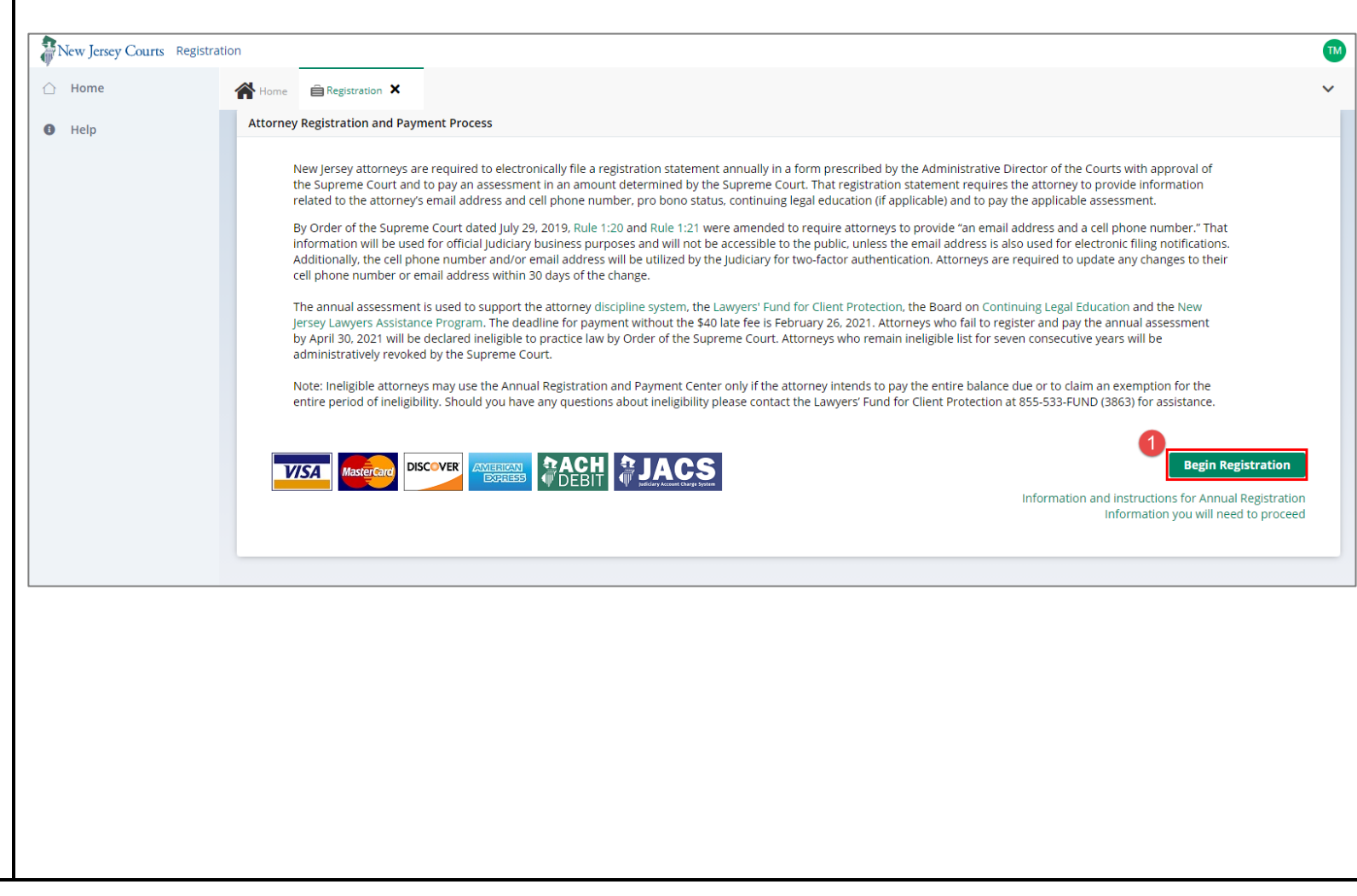